## **ขั้นตอนสมัครบริการหักบัญชีเงินฝากอัตโนมัติ**

## **ผ่าน ATM ของธนาคารกรุงไทย**

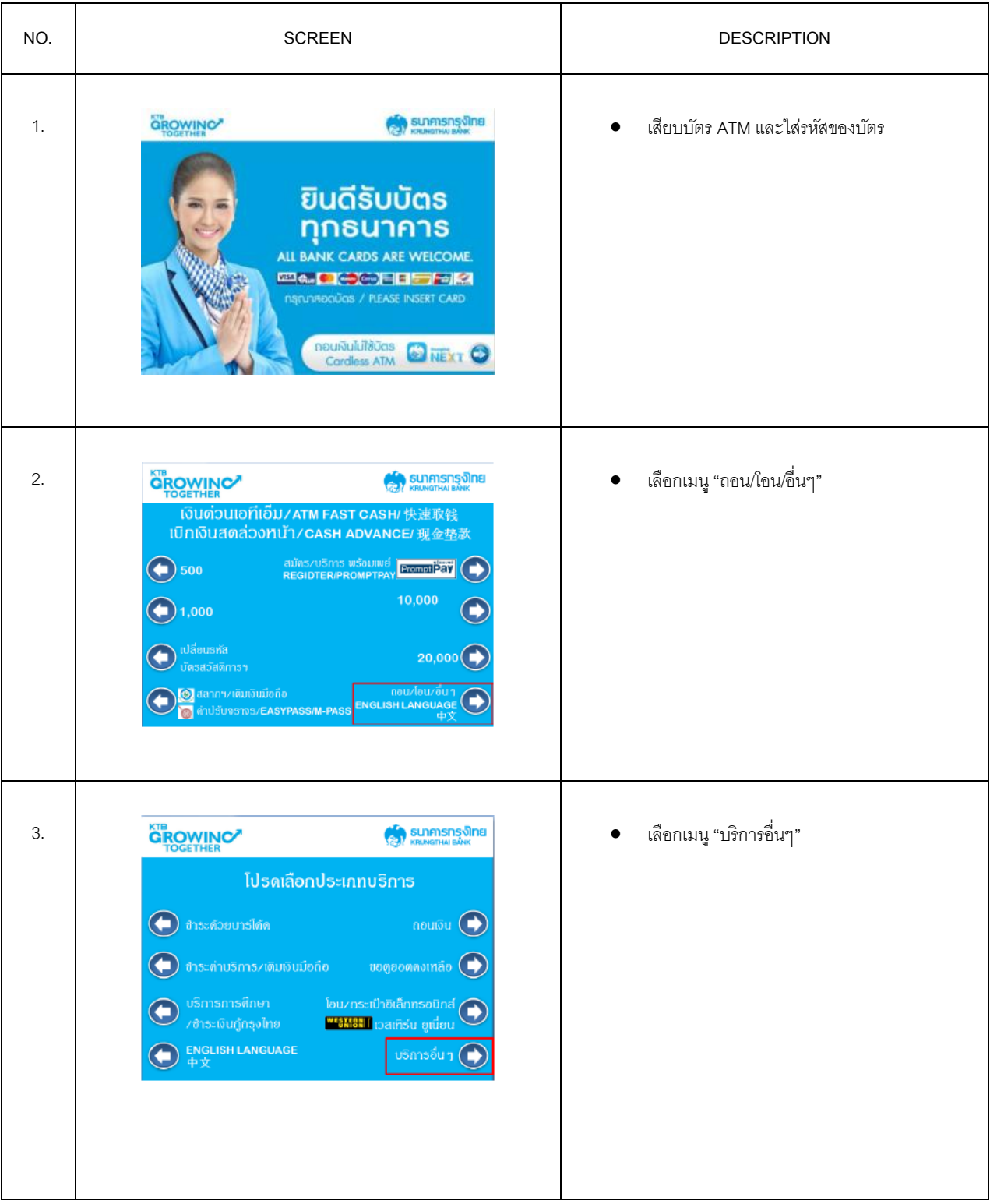

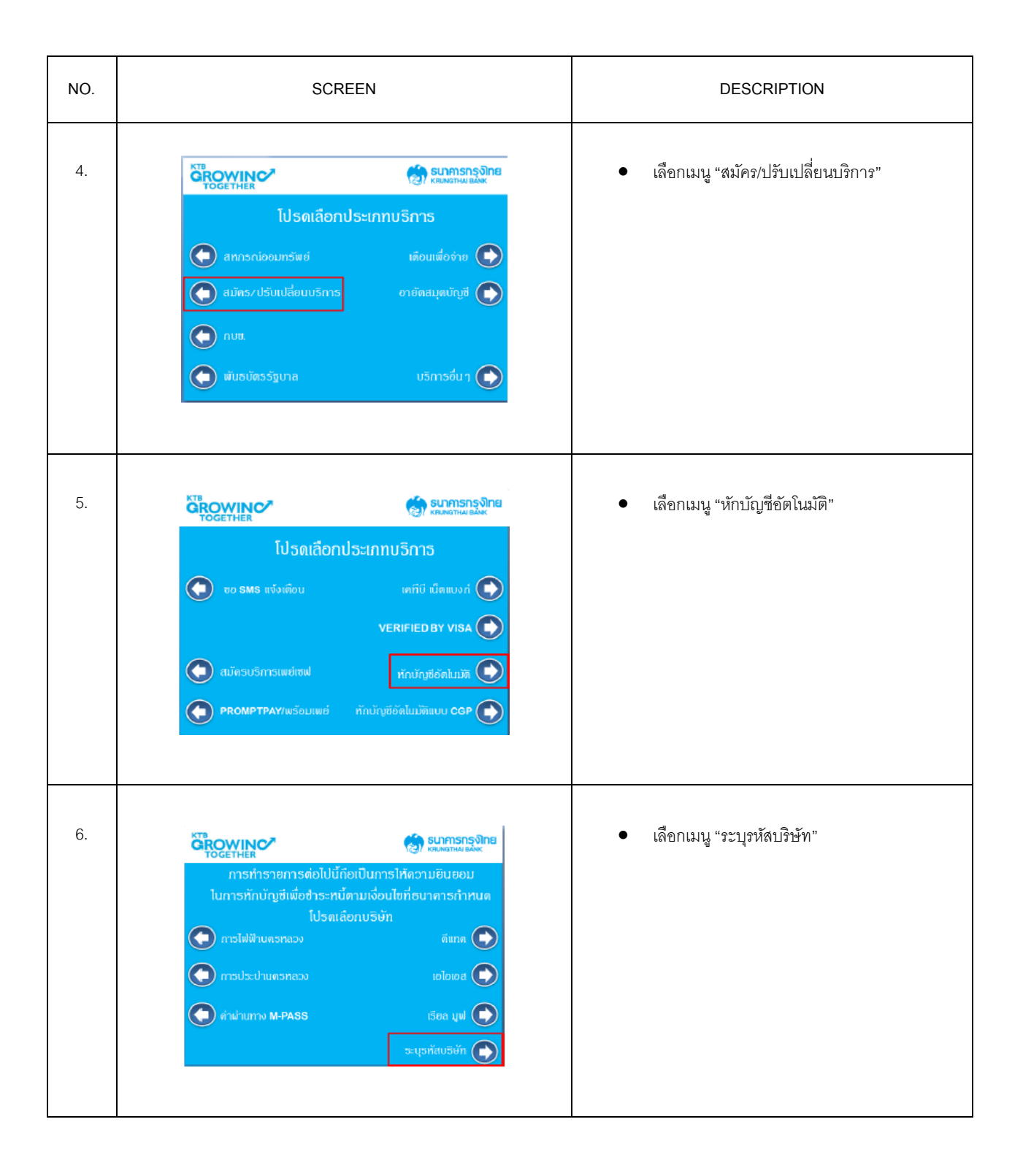

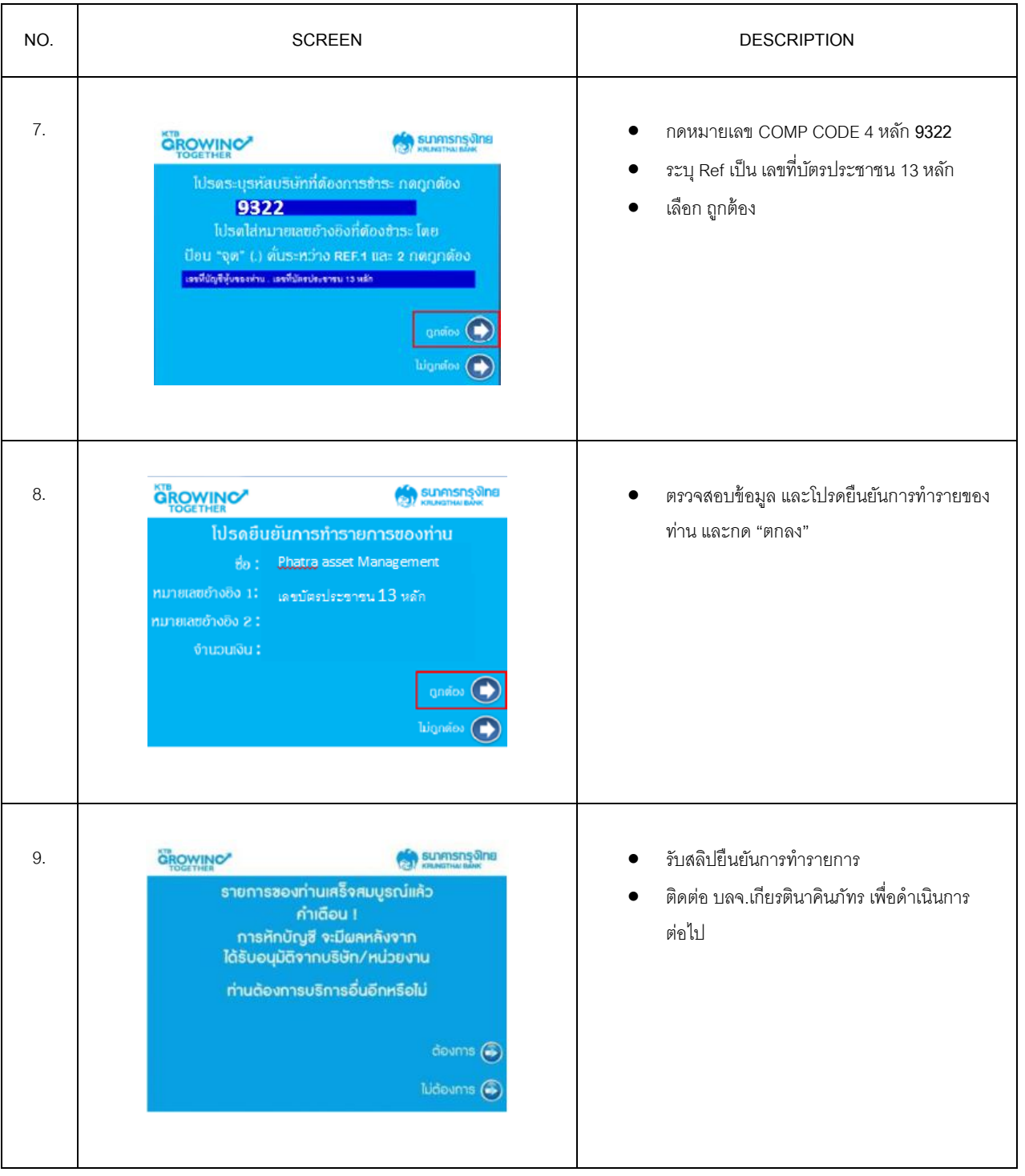

## **ขั้นตอนสมัครบริการหักบัญชีเงินฝากอัตโนมัติ**

### **ผ่าน Internet Banking ของธนาคารกรุงไทย**

1) ล็อกอินเข้าสู่เว็บไซต์ <u>[www.ktbnetbank.com](http://www.ktbnetbank.com/)</u>

2) เลือกเมนู "บริการอื่นๆ"

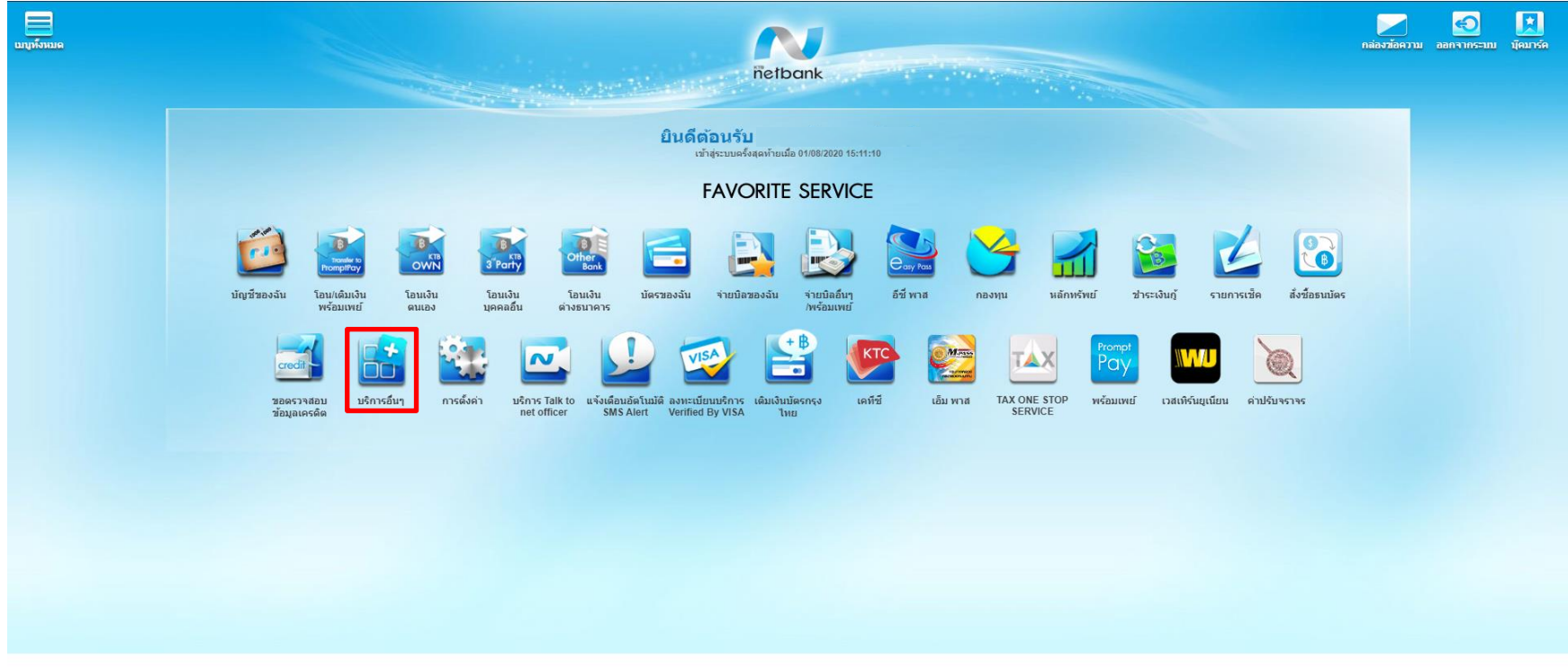

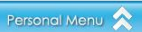

### 3) กดเครื่องหมาย + ที่ $\quad \bigoplus \quad$ การสมัครใช้บริการหักบัญชีอัตโนมัติ  $\quad$  อ่านเงื่อนไข แล้วคลิกปุ่ม "ตกลง"

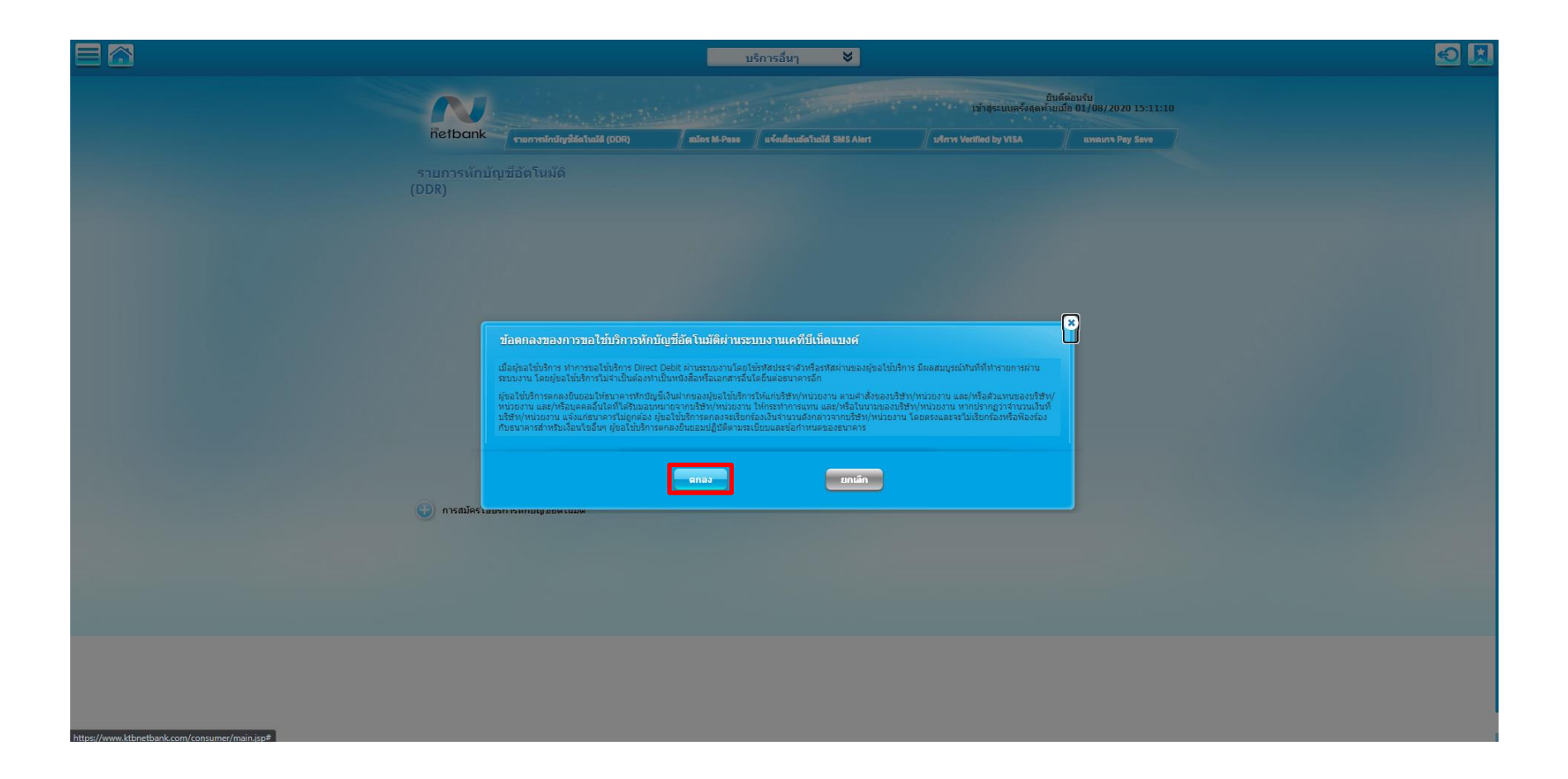

4) กรอกข้อมูลหักบัญชีอัตโนมัติ

1.ชื่อแทนบัญชี – กำหนดเอง 2.บัญชีผู้โอน – เลือกบัญชีออมทรัพย์ที่ต้องการผูก 3.เลือกประเภท – หลักทรัพย์/กองทุน  $4.$ เลือกบริษัท – บริษัท หลักทรัพย์จัดการกองทุน เกียรตินาคินภัทร จำกัด (5322) 5.เลขที่บัตรประชาชน – ระบุเลขที่บัตรประชาชน 13 หลัก 6.ระบุ 0000

7.เลือกวิธีแจ้งผล – อีเมล์ หรือ โทรศัพท์มือถือ

8. คลิกปุ่ม "ตกลง"

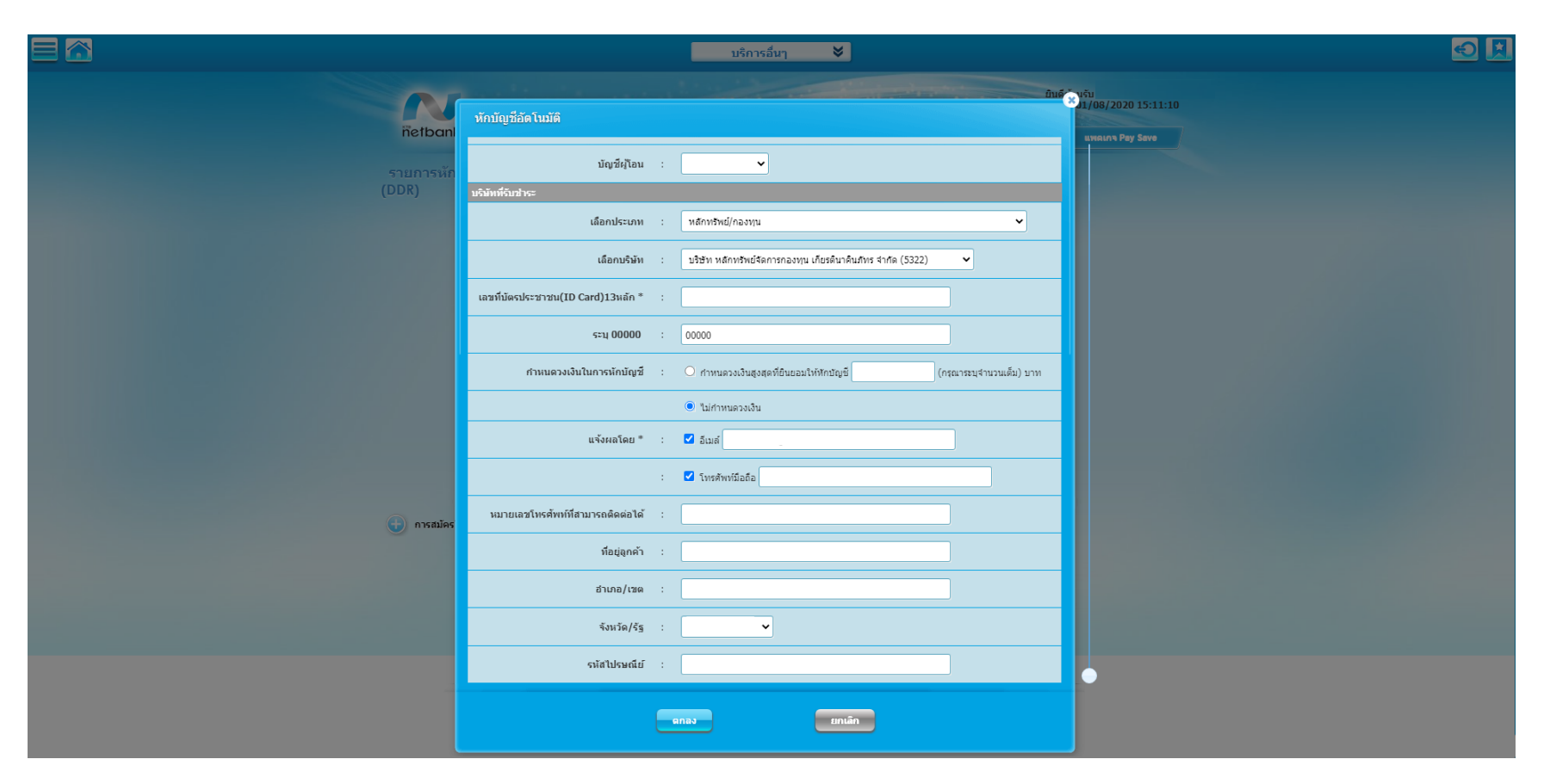

5) ตรวจสอบข้อมูลให้ถูกต้อง แล้ว ติ๊ก เครื่องหมายถูก ยอมรับเงื่อนไขและข้อตกลง คลิก "ยืนยัน"

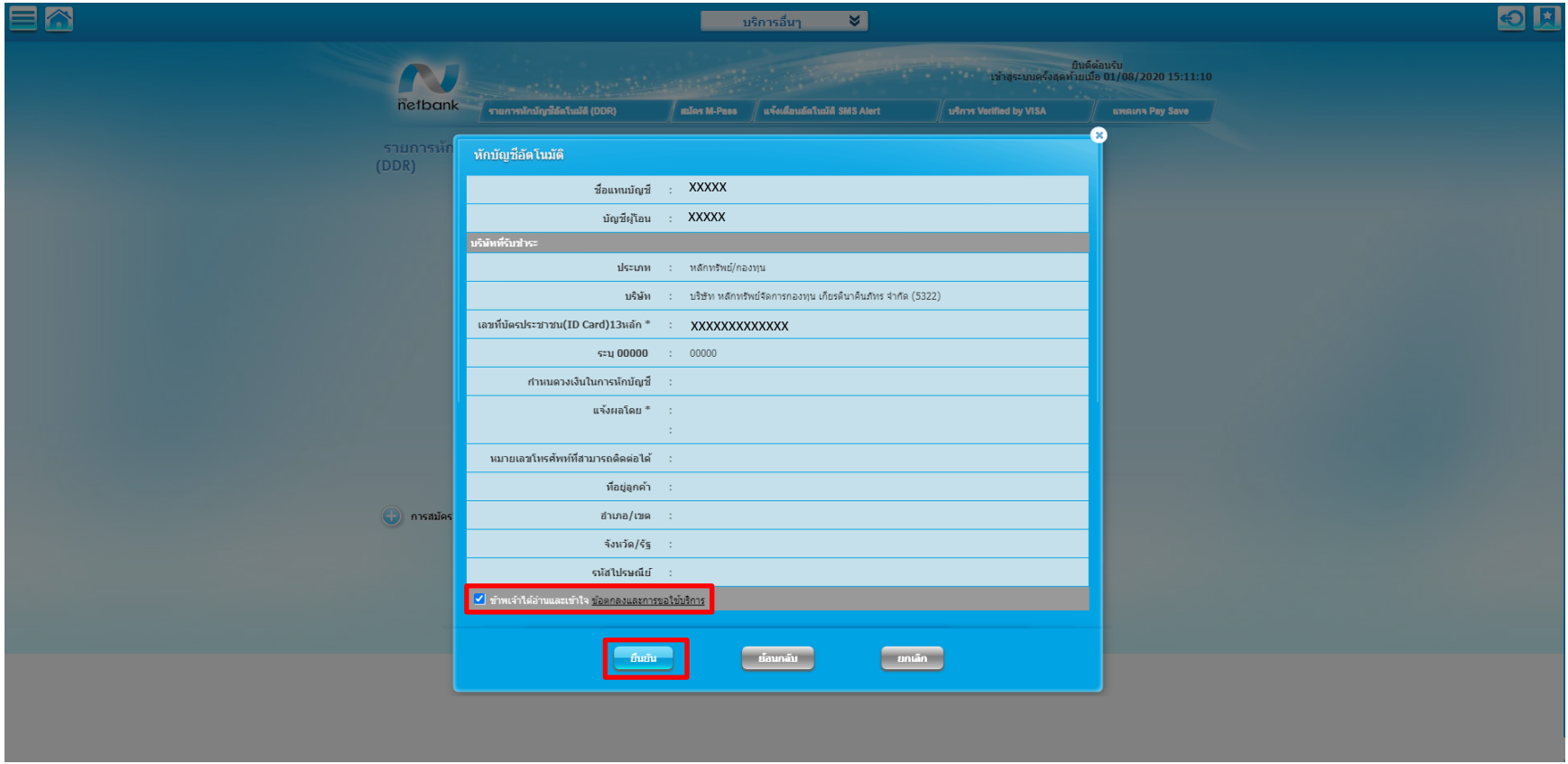

6) หน้าจอจะแสดงผลลัพธ์ "สำเร็จ" ขึ้นหมายเลขอ้างอิงการทำรายการ คลิก "เสร็จสิ้น"

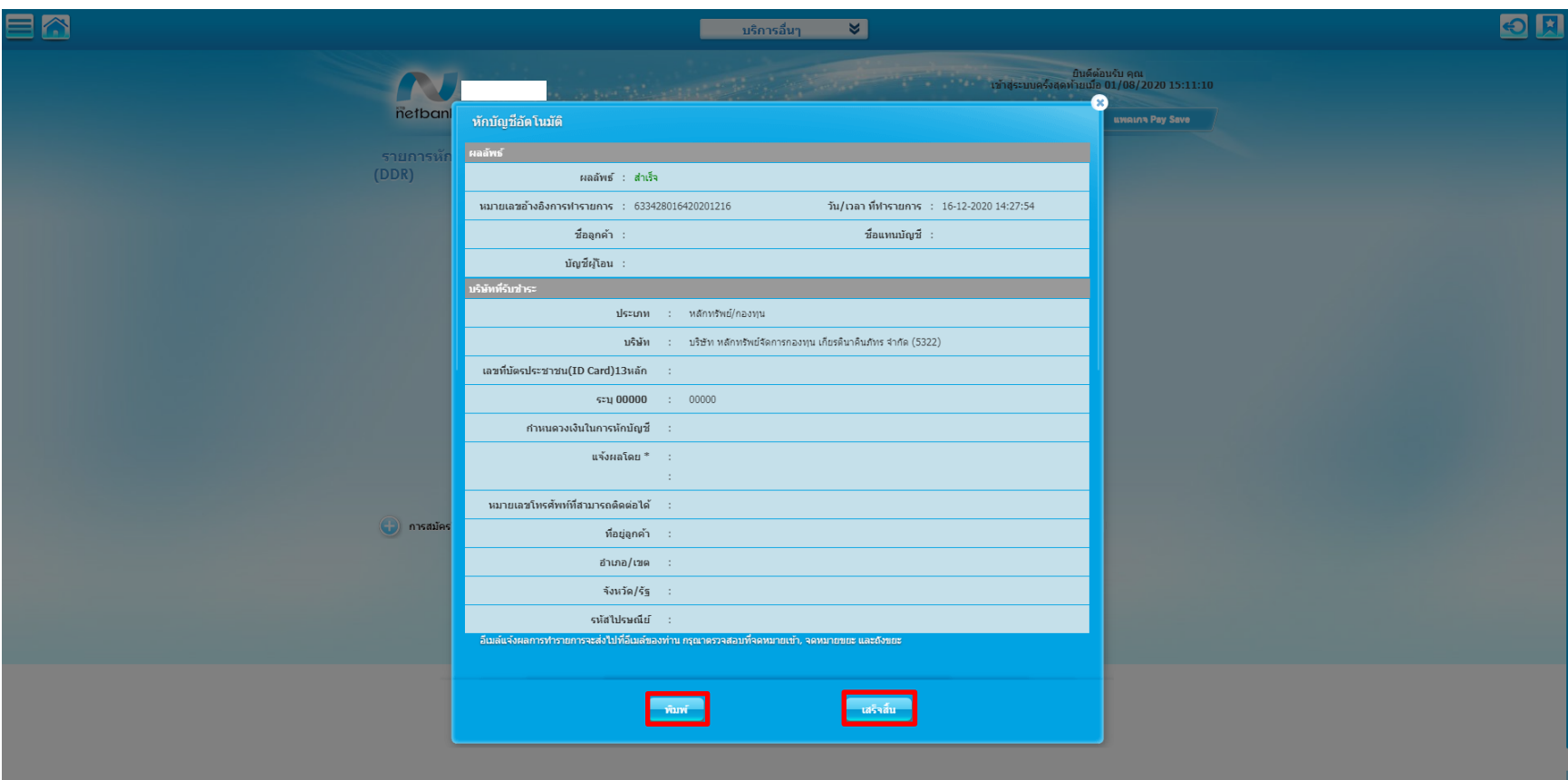

7) ท่านจะได้รับเอกสารผลลัพธ์การสมัครบริการของธนาคาร ไว้เป็นหลักฐาน

8) ติดต่อ บลจ.เกียรตินาคินภัทร เพื่อดำเนินการต่อไป

# **Direct Debit Registration via Krungthai NEXT**

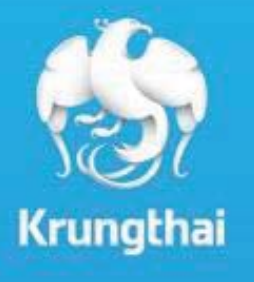

**Business Innovation (Digital Banking Delivery)**

# **Direct Debit Registration via Krungthai NEXT**

บรการสม ริทารสมัครหั ั กบ ั ญช ีอัตโนมัติผ่าน Krungthai NEXT

### ส ํ าหรบล ับลูทค ้ ารายย ่ อย ท ีี่ใช้บริการ Direct Debit Registration

- เพ  $\sim$ ŋ มช ่ องทางการสม ั ครห ั กบ ั ญช ี อตโนม ั ัติผ่าน **Krungthai NEXT** จากเด  $\sim$ มสม ัครได้ 3 ช่องทางคือสาขาธนาคาร ต้ ATM ู และ Internet Banking – KTB Netbank
- งาย ่ าย จายเง ่ายเงินครบจบในที่เดียว
- สะดวท หัทเงินแบบอัตโนมัติ
- มั่นใจ ไม่ต้องทลัวลืมทารชำระเงินในแต่ละเดือน

## สำหรับหน่วยงานที่ใช้บริการ Direct Debit

- สามารถบรหารจ หารจดทาร งัดการ/ควบคุมการเรียกเท็ รียทเท็บเงินได้อย่างมีประสิทธิภาพ
- สามารถลดต ้ ้นทุนในการดำเนินงานภายในบริษัท
- เพ  $\sim$ ŋ้มประสิทธิภาพการบริหารจัดการด้านการเงินให้แท่บริษัทด้วย บริการเข้าบัญชีอัตโนมัติ
- สามารถบริหารจัดทารเวลาในการเรียกเท็บเงินได้สะดวทยิ่งขึ้น
- สามารถเล ื อกช องทางการท ํ ารายการด ้ วยตนเองผ านอนเตอร นเตอรเน ่<br>็เน็ตหรือ ส่ ้งข ้ อม ู ลผ านสาขาของธนาคาร
- สามารถเรยกเก รียทเท็บเงินจาทล นจาทลูทค ้ ารายย ่ อยท ีเป็นบัญชีธนาคารทรุงไทยได้ตลอด 24ชม.

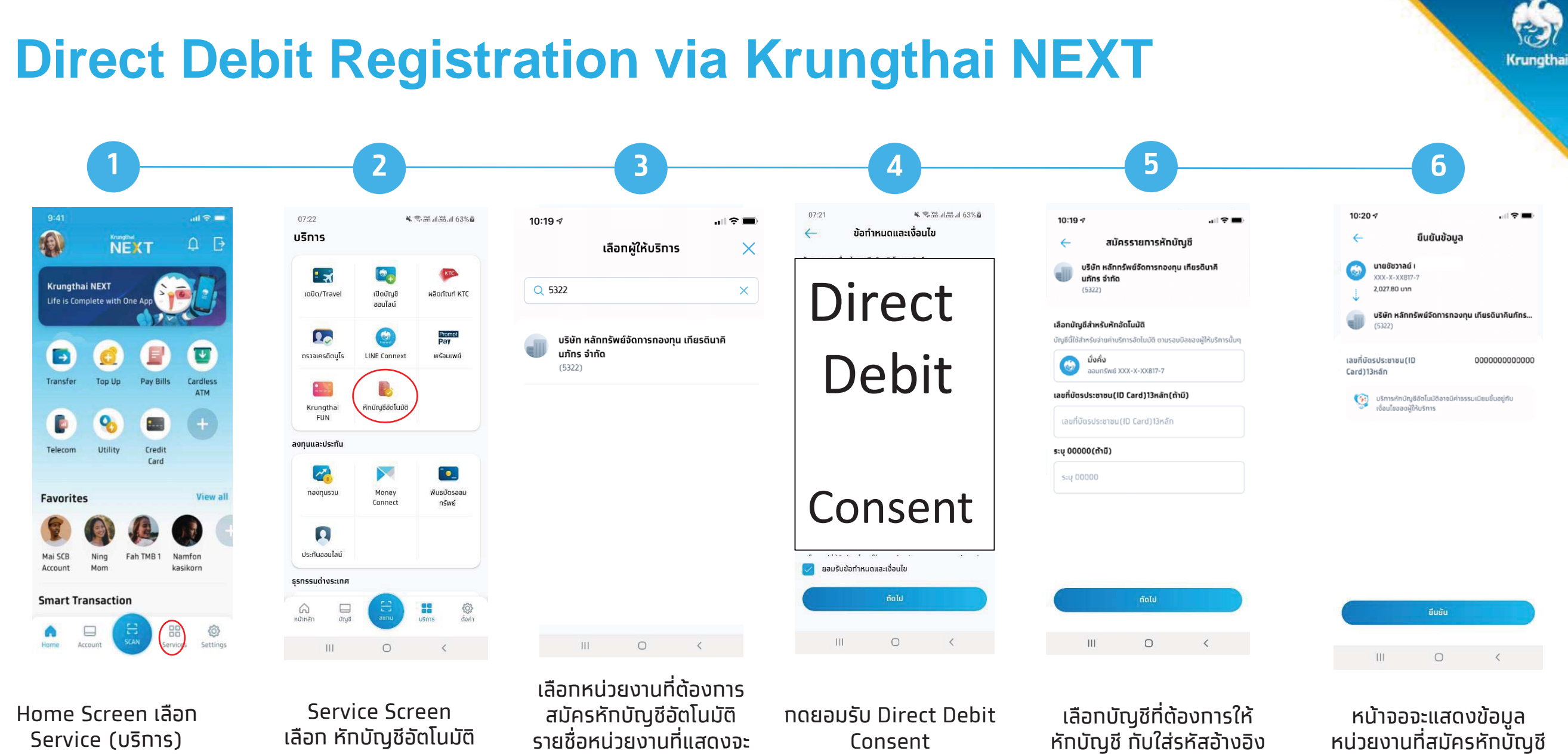

รายชื่อหน่วยงานที่แสดงจะ ้เป็นหน่วยงานยอดนิยม สามารถค้นหาหน่วยงานได้้ ในทรณีที่ไม่มีหน่วยงาน

Consent

ห กบ ญช ี้ ทับใส่รหัสอ้างอ<u>ิ</u>ง (ถ้ามี) และกดถัดไป

**3**

อัตโนมัติ บัญชีที่ต้องทาร ให้หักบัญชีและรหัส

้างอิง (ถ้ามี)

อางอ้

ובה<br>C Krungthai Bank PCL All right reserved. Unauthorized usage or adaptation is violation to applicable laws.

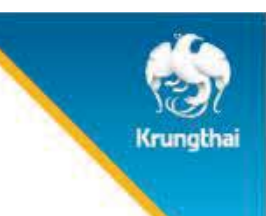

## **Direct Debit Registration via Krungthai NEXT**

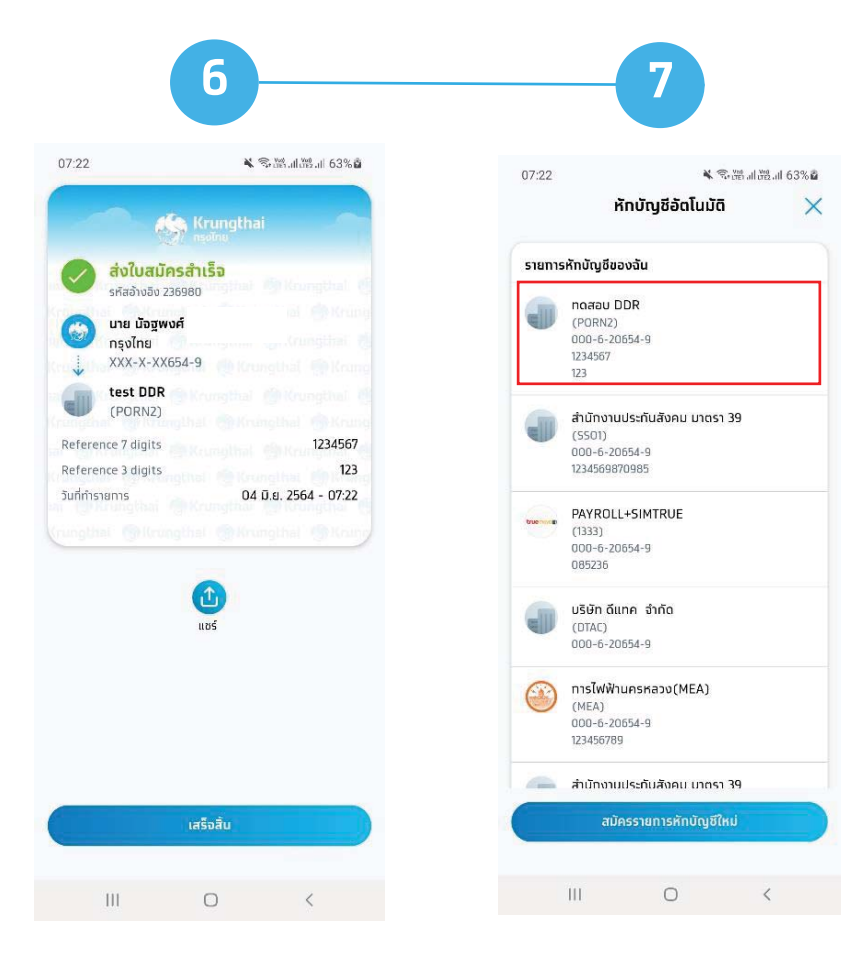

ระบบจะแสดง e-slip ว่าส่ง ี ใบสมัครสำเร็จ (สมัคร Direct Debit สำเร็จ) \*\*ติดต่อ บลจ.เพื่ อดำเนินการต่อไป\*\*

เมื่อทลับมาที่บริทารหัท บ ั ญช ีอัตโนมัติ จะมี รายการห ั กบ ั ญช ี ของฉ ัี รายทารหทบญชของฉน<br>ที่สมัครหัทบัญชีอัตโนมัติ – สม ั ครห ั กบ ั ญช ีอัตโนมัติ กับหน่วยงานมาแสดง